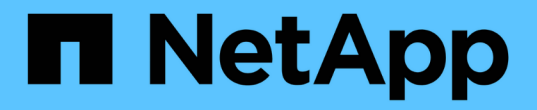

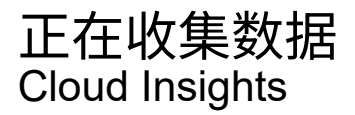

NetApp April 16, 2024

This PDF was generated from https://docs.netapp.com/zhcn/cloudinsights/task\_getting\_started\_with\_cloud\_insights.html on April 16, 2024. Always check docs.netapp.com for the latest.

# 目录

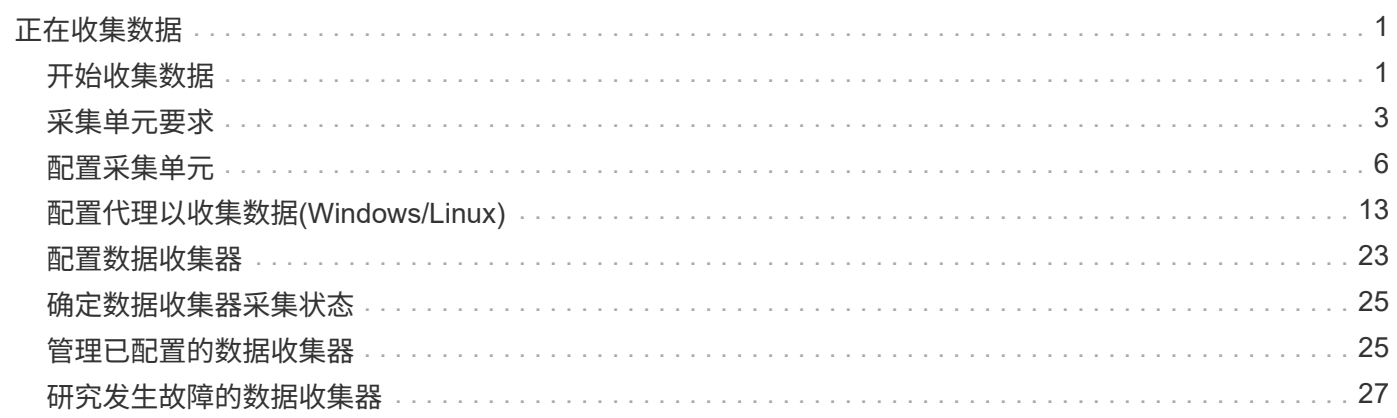

# <span id="page-2-0"></span>正在收集数据

## <span id="page-2-1"></span>开始收集数据

注册 Cloud Insights 并首次登录到您的环境后,系统将引导您完成以下步骤,以便开始收 集和管理数据。

数据收集器可从存储设备,网络交换机和虚拟机等数据源发现信息。收集的信息用于分析,验证,监控和故障排 除。

Cloud Insights 提供了三种类型的数据收集器:

- 基础架构(存储设备、网络交换机、计算基础架构)
- 操作系统(如VMware或Windows)
- 服务(例如Kafka)

从支持的供应商和型号中选择您的第一个数据收集器。您可以稍后轻松添加其他数据收集器。

## 安装采集单元

如果选择了 *Infrastructure* 数据收集器,则需要使用采集单元将数据注入 Cloud Insights 。您需要在要从中收集 数据的数据中心的服务器或虚拟机上下载并安装采集单元软件。一个采集单元可用于多个数据收集器。

## $\blacksquare$  NetApp

ONTAP Data

Management Software

### **Install Acquisition Unit**

Cloud Insights collects device data via one or more Acquisition Units installed on local servers. Each Acquisition Unit can host multiple Data Collectors, which send device metrics to Cloud Insights for analysis.

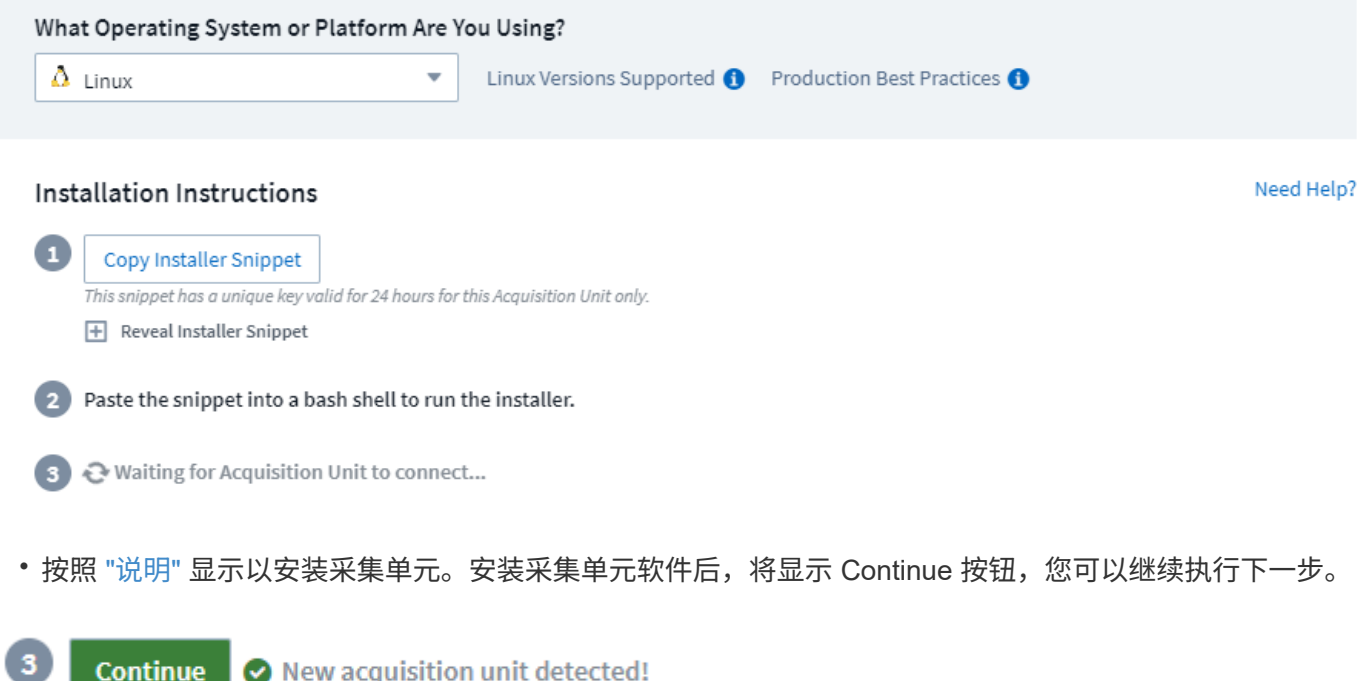

如果需要,您可以稍后设置其他采集单元。例如,您可能希望不同的采集单元从不同区域的数据中心收集信息。

## 配置 **Data Collector -** 基础架构

对于 *Infrastructure* 数据收集器,系统将要求您填写显示的数据收集器字段:

- 为数据收集器指定一个唯一且有意义的名称。
- 根据需要输入用于连接到设备的凭据(用户名和密码)。
- 填写 *Configuration* 和 *Advanced Configuration* 部分中的任何其他必填字段。
- 单击 \* 添加收集器 \* 以保存数据收集器。

您可以稍后配置其他数据收集器。

## 配置 **Data Collector —**操作系统和服务

#### 操作系统

对于 Operating System 数据收集器、请选择一个平台(Linux、Windows)来安装Cloud Insights 代理。您必须至 少有一个代理才能从服务收集数据。代理还会从主机本身收集数据,以便在 Cloud Insights 中使用。此数据在小 工具等中归类为 " 节点 " 数据

- 在代理主机或 VM 上打开一个终端或命令窗口,然后粘贴显示的命令以安装代理。
- 安装完成后,单击 \* 完成设置 \* 。

#### 服务

对于 *Service* 数据收集器,单击某个图块以打开该服务的说明页面。

- 选择平台和代理访问密钥。
- 如果您没有在该平台上安装代理,请按照说明安装代理。
- 单击 \* 继续 \* 以打开数据收集器指令页面。
- 按照说明配置数据收集器。
- 配置完成后,单击 \* 完成设置 \* 。

### 添加信息板

根据您选择配置的初始数据收集器类型(存储,交换机等),将导入一个或多个相关信息板。例如,如果您配置 了存储数据收集器,则会导入一组与存储相关的信息板,其中一个信息板将设置为您的 Cloud Insights 主页。您 可以从 \* 信息板 > 显示所有信息板 \* 列表更改主页。

您可以稍后导入其他信息板,或 ["](https://docs.netapp.com/zh-cn/cloudinsights/concept_dashboards_overview.html)[创建](https://docs.netapp.com/zh-cn/cloudinsights/concept_dashboards_overview.html)[您](https://docs.netapp.com/zh-cn/cloudinsights/concept_dashboards_overview.html)[自己](https://docs.netapp.com/zh-cn/cloudinsights/concept_dashboards_overview.html)[的](https://docs.netapp.com/zh-cn/cloudinsights/concept_dashboards_overview.html)["](https://docs.netapp.com/zh-cn/cloudinsights/concept_dashboards_overview.html)。

### 这就是它的全部内容

完成初始设置过程后,您的环境将开始收集数据。

如果初始设置过程中断(例如,关闭浏览器窗口),则需要手动执行以下步骤:

- 选择一个 Data Collector
- 如果出现提示,请安装代理或采集单元
- 配置 Data Collector

## 有用的定义

在讨论Cloud Insights 数据收集器或功能时、以下定义可能会很有用:

- 收集器生命周期:收集器在其生命周期中属于以下状态之一:
	- 预览:以有限容量或有限受众提供。 ["](https://docs.netapp.com/zh-cn/cloudinsights/concept_preview_features.html)[预览功](https://docs.netapp.com/zh-cn/cloudinsights/concept_preview_features.html)[能](https://docs.netapp.com/zh-cn/cloudinsights/concept_preview_features.html)["](https://docs.netapp.com/zh-cn/cloudinsights/concept_preview_features.html) 数据收集器预计会在预览期之后成为GA。预览时段因 受众或功能而异。
	- \* GA:一种功能或数据收集器、根据版本或功能集、所有客户通常都可以使用该功能或数据收集器。
	- 已弃用:功能上不再可持续的适用场景 数据收集器或预期将不再可持续的数据收集器。弃用的数据收集 器通常会替换为功能更新的新数据收集器。
	- 已删除:已删除且不再可用的数据收集器。
- 采集单元:专用于托管数据收集器的计算机、通常为虚拟机。此计算机通常与受监控项目位于同一数据中 心/VPC中。
- 数据源:用于与硬件或软件堆栈通信的模块。它由一个配置和在AU计算机上运行的代码组成、用于与设备 进行通信。

## <span id="page-4-0"></span>采集单元要求

您必须安装采集单元( AU ),才能从基础架构数据收集器(存储, VM ,端口, EC2 等 )中获取信息。在安装采集单元之前,您应确保环境满足操作系统, CPU ,内存和磁盘 空间要求。

要求

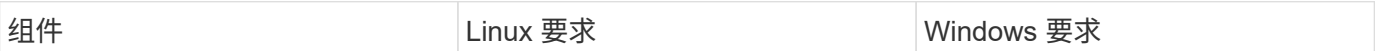

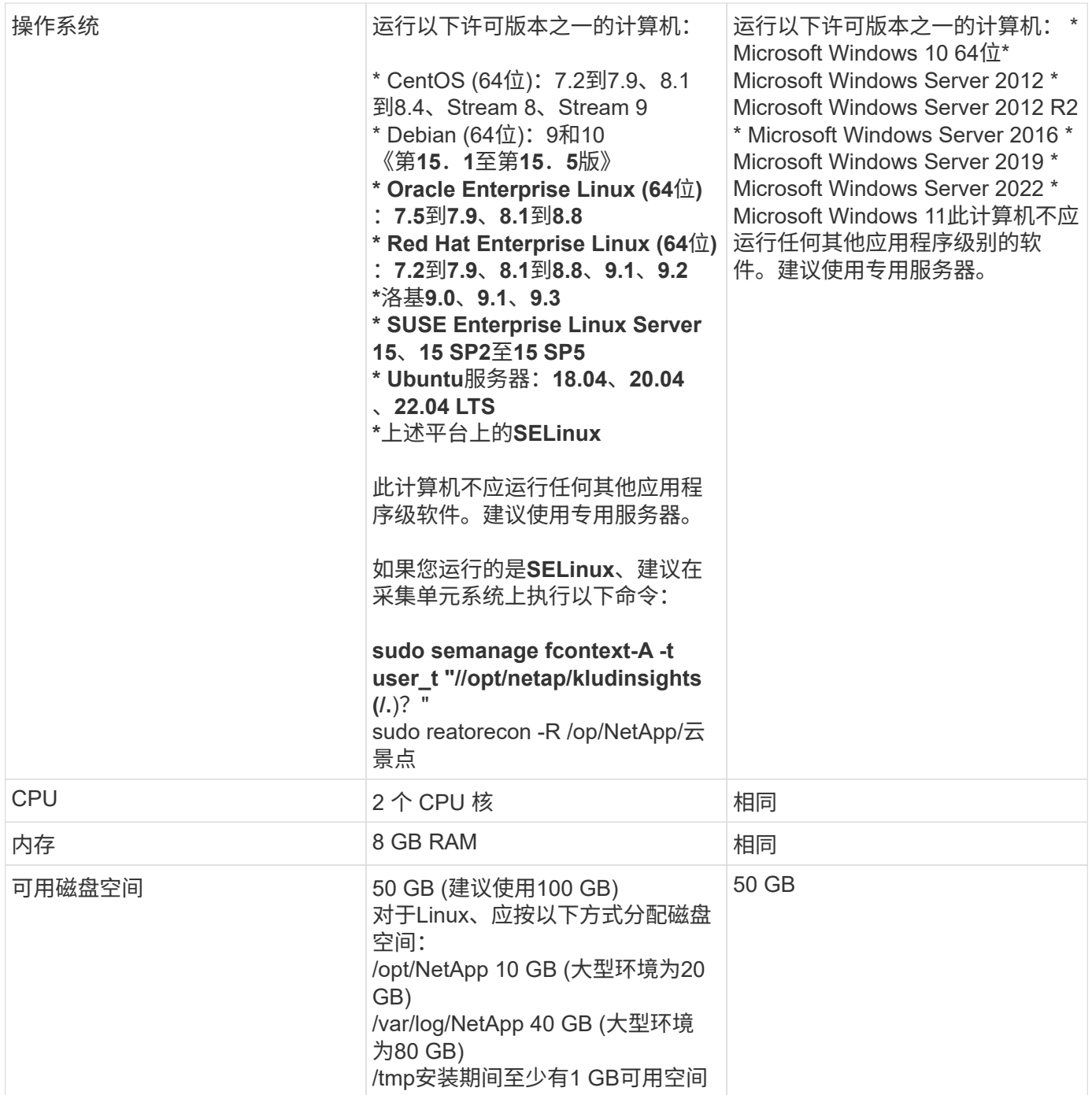

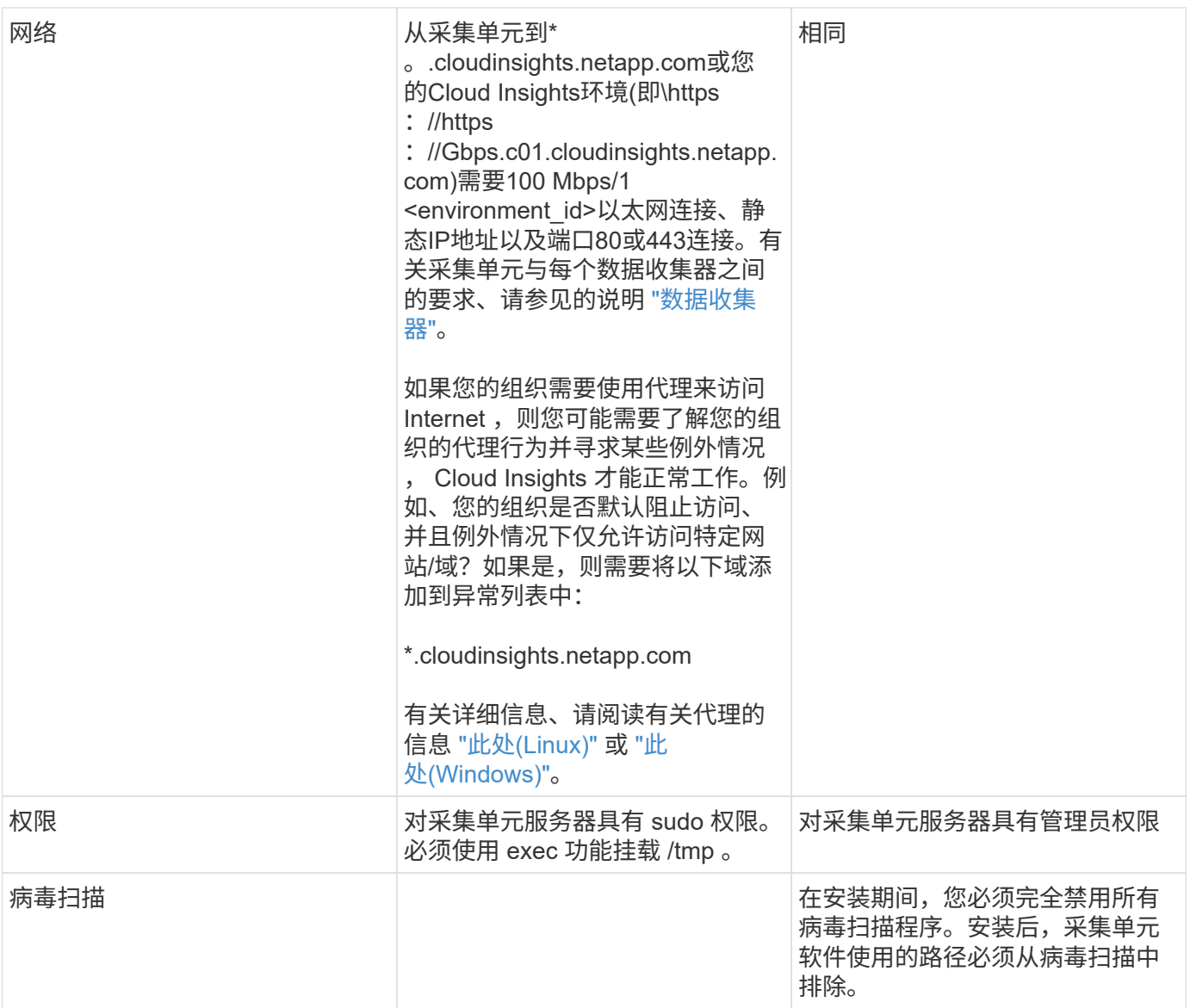

## 其他建议

• 为了准确地进行审核和报告数据,强烈建议使用 \* 网络时间协议( NTP ) \* 或 \* 简单网络时间协议( SNTP ) \* 同步采集单元计算机上的时间。

## 关于规模估算

您可以先使用一个仅包含 8 GB 内存和 50 GB 磁盘空间的 Cloud Insights 采集单元,但是,对于较大的环境, 您应该问自己以下问题:

#### 您是否希望:

- 在此采集单元上发现 2500 多个虚拟机或 10 个大型(大于 2 节点) ONTAP 集群, Symmetrix 或 HDS/HPE VSP/XP 阵列?
- 在此采集单元上总共部署 75 个或更多数据收集器?

对于上述每个 "是 " 问题解答, 建议向 AU 添加 8 GB 内存和 50 GB 磁盘空间。因此, 例如, 如果您对这两者都 回答 " 是 " ,则应部署一个具有 150 GB 或以上磁盘空间的 24 GB 内存系统。在 Linux 上,要添加到日志位置的 磁盘空间。

有关其他规模估算问题,请联系 NetApp 支持部门。

联邦版的其他要求

• 对于Cloud Insights 联邦版集群中的采集单元安装、底层操作系统必须具有良好的熵源。在Linux系统上、通 常通过安装\_rng-tools\_或使用硬件随机数生成(RNG)来完成此操作。客户有责任确保采集单元机器满足此要 求。

## <span id="page-7-0"></span>配置采集单元

Cloud Insights 使用本地服务器上安装的一个或多个采集单元收集设备数据。每个采集单元 都可以托管多个数据收集器,这些数据收集器会将设备指标发送到 Cloud Insights 进行分 析。

本主题介绍如何添加采集单元,并介绍环境使用代理时所需的其他步骤。

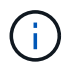

为了准确地进行审核和报告数据,强烈建议使用 \* 网络时间协议 ( NTP ) \* 或 \* 简单网络时间协 议( SNTP ) \* 同步采集单元计算机上的时间。

阅读了解Cloud Insights安全性 ["](https://docs.netapp.com/zh-cn/cloudinsights/security_overview.html)[此](https://docs.netapp.com/zh-cn/cloudinsights/security_overview.html)[处](https://docs.netapp.com/zh-cn/cloudinsights/security_overview.html)["](https://docs.netapp.com/zh-cn/cloudinsights/security_overview.html)。

## 添加 **Linux** 采集单元

开始之前

• 如果您的系统使用的是代理,则必须在安装采集单元之前设置代理环境变量。有关详细信息,请参见 [设置 代理环境变量]。

**Linux** 采集单元安装步骤

- 1. 以管理员或帐户所有者身份登录到您的 Cloud Insights 环境。
- 2. 单击\*可观察性>收集器>采集单元>+采集单元\*

系统将显示 Install Acquisition Unit" 对话框。选择 Linux 。

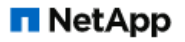

ONTAP Data Management Software

## **Install Acquisition Unit**

Cloud Insights collects device data via one or more Acquisition Units installed on local servers. Each Acquisition Unit can host multiple Data Collectors, which send device metrics to Cloud Insights for analysis.

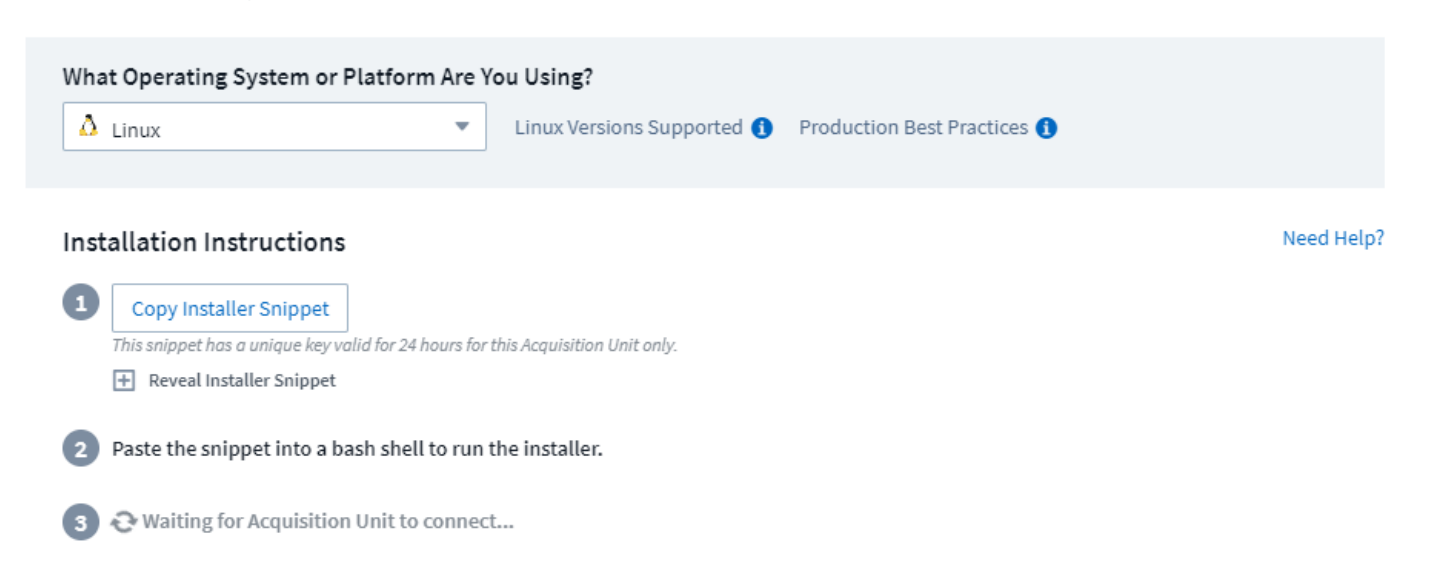

- 1. 验证托管采集单元的服务器或虚拟机是否满足建议的系统要求。
- 2. 验证服务器是否正在运行受支持的 Linux 版本。单击 \_OS Versions supported ( i ) \_ 以查看支持的版本列 表。
- 3. 将对话框中的安装命令片段复制到要托管采集单元的服务器或虚拟机上的终端窗口中。
- 4. 在 Bash Shell 中粘贴并执行命令。

完成后

- 单击\*可观察性>收集器>采集单元\*以检查采集单元的状态。
- 您可以访问 /var/log/netapp/cloudinsooks/acq/acq.log 上的采集单元日志
- 使用以下脚本控制采集单元:
	- 。cloudinsights-service.sh (停止, 启动, 重新启动, 检查状态)
- 使用以下脚本卸载采集单元:
	- cloudinsights-uninstall.sh

#### 设置代理环境变量

对于使用代理的环境,必须在添加采集单元之前设置代理环境变量。有关配置代理的说明,请参见 \_Add Acquisition Unit" 对话框。

- 1. 单击 have a Proxy Server ? 中的 +
- 2. 将命令复制到文本编辑器,并根据需要设置代理变量。

注意:请注意代理用户名和密码字段: "%" 和 " ! " 中的特殊字符存在限制 用户名字段中允许使用。" : " , "%" 和 " ! " 密码字段中允许使用。

3. 使用 Bash shell 在终端中运行编辑后的命令。

4. 安装采集单元软件。

代理配置:

采集单元使用双向 / 相互身份验证连接到 Cloud Insights 服务器。客户端证书必须传递到 Cloud Insights 服务器 ,才能进行身份验证。为此,必须设置代理,以便将 https 请求转发到 Cloud Insights 服务器,而无需对数据进 行解密。

执行此操作的最简单方法是在代理 / 防火墙中指定通配符配置,以便与 Cloud Insights 进行通信,例如:

\*.cloudinsights.netapp.com

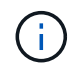

通配符通常使用星号(\*),但代理 / 防火墙配置可能使用不同的格式。请查阅代理文档, 以确 保环境中的通配符规范正确无误。

有关代理配置的详细信息、请参见NetApp ["](https://kb.netapp.com/Advice_and_Troubleshooting/Cloud_Services/Cloud_Insights/Where_is_the_proxy_information_saved_to_in_the_Cloud_Insights_Acquisition_Unit)[知识库](https://kb.netapp.com/Advice_and_Troubleshooting/Cloud_Services/Cloud_Insights/Where_is_the_proxy_information_saved_to_in_the_Cloud_Insights_Acquisition_Unit)["](https://kb.netapp.com/Advice_and_Troubleshooting/Cloud_Services/Cloud_Insights/Where_is_the_proxy_information_saved_to_in_the_Cloud_Insights_Acquisition_Unit)。

#### 查看代理 **URL**

您可以通过以下方式查看代理端点 URL: 在入职期间选择数据收集器时单击 \* 代理设置 \* 链接,或者单击 \* 帮 助 > 支持 \* 页面上 \_ 代理设置 \_ 下的链接。此时将显示如下表。

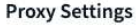

 $\times$ 

Close

If your organization requires proxy usage for internet access, you need to understand your organization's proxy behavior and O seek certain exceptions for Cloud Insights to work. The simplest way is to add the following domains to the exception list:

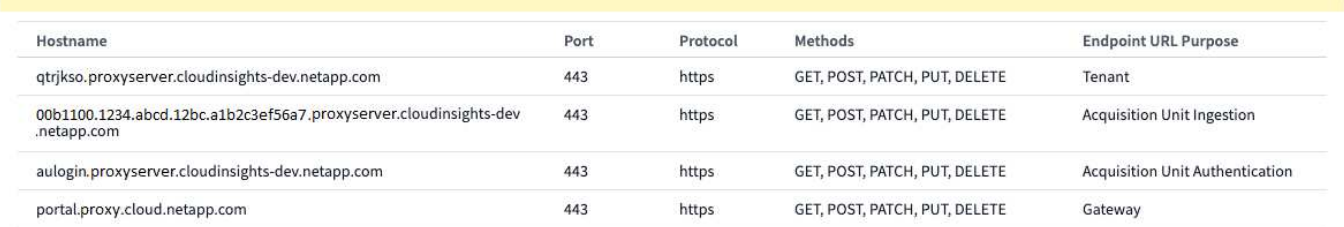

如果您的环境中具有工作负载安全性、则已配置的端点URL也会显示在此列表中。

## 添加 **Windows** 采集单元

#### **Windows** 采集单元安装步骤

- 1. 以具有管理员权限的用户身份登录到采集单元服务器 /VM 。
- 2. 在该服务器上,打开浏览器窗口并以管理员或帐户所有者身份登录到 Cloud Insights 环境。
- 3. 单击\*Observability > Collectors > Acquisition Unit >+Acquisition Unit\*。

系统将显示 \_Install Acquisition Unit" 对话框。选择 Windows 。

## **Install Acquisition Unit**

Cloud Insights collects device data via one or more Acquisition Units installed on local servers. Each Acquisition Unit can host multiple Data Collectors, which send device metrics to Cloud Insights for analysis.

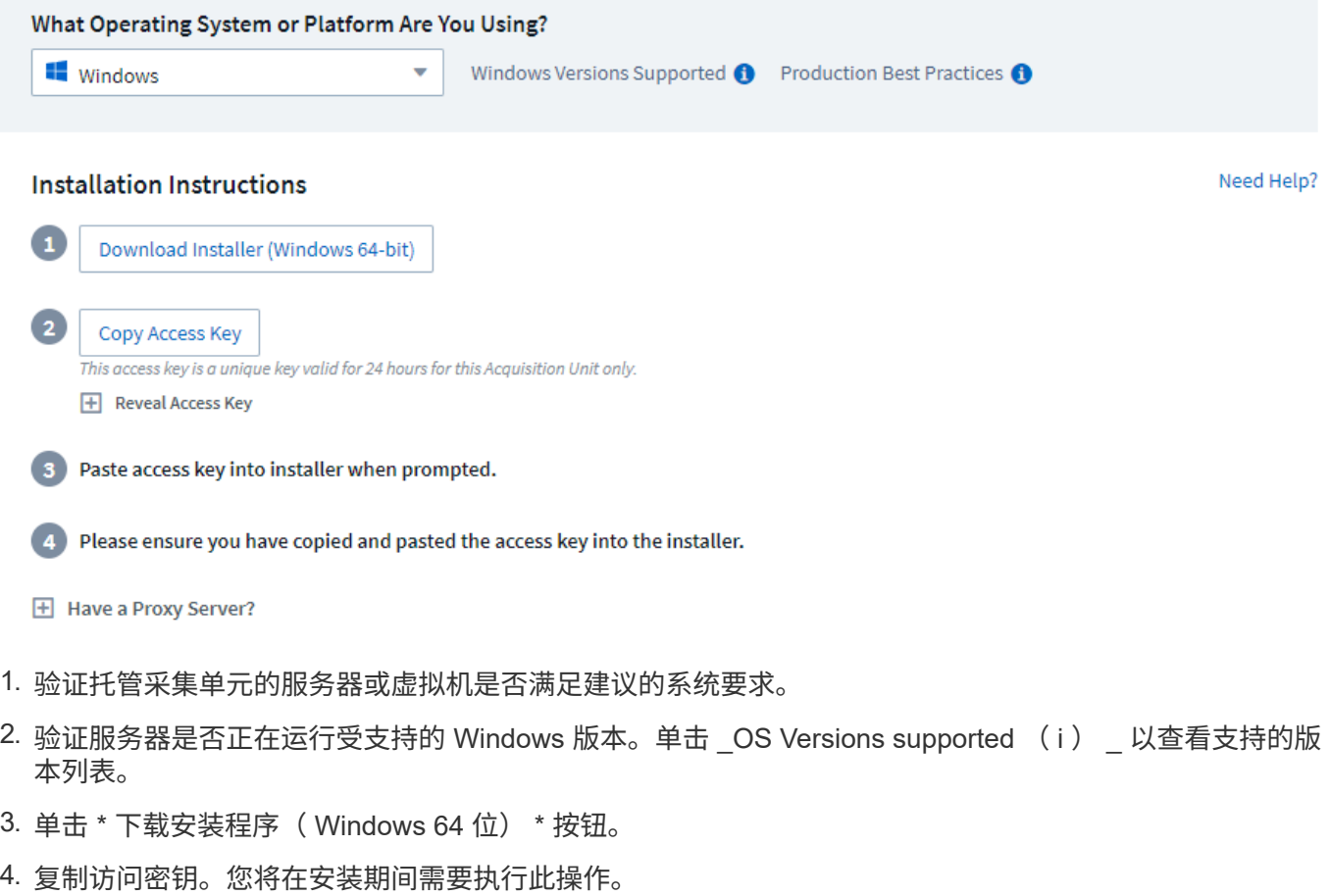

- 5. 在采集单元服务器 /VM 上,执行下载的安装程序。
- 6. 出现提示时,将访问密钥粘贴到安装向导中。
- 7. 在安装期间,您将有机会提供代理服务器设置。

#### 完成后

- 单击\*>可观察性>收集器>采集单元\*以检查采集单元的状态。
- 您可以在 <install dir>\Cloud Insights \Acquisition Unity\log\acq.log 中访问采集单元日志
- 使用以下脚本停止,启动,重新启动或检查采集单元的状态:

cloudinsights-service.sh

#### 代理配置:

采集单元使用双向 / 相互身份验证连接到 Cloud Insights 服务器。客户端证书必须传递到 Cloud Insights 服务器 ,才能进行身份验证。为此,必须设置代理,以便将 https 请求转发到 Cloud Insights 服务器,而无需对数据进 行解密。

\*.cloudinsights.netapp.com

 $\binom{1}{1}$ 

通配符通常使用星号( \* ),但代理 / 防火墙配置可能使用不同的格式。请查阅代理文档,以确 保环境中的通配符规范正确无误。

 $\times$ 

Close

有关代理配置的详细信息、请参见NetApp ["](https://kb.netapp.com/Advice_and_Troubleshooting/Cloud_Services/Cloud_Insights/Where_is_the_proxy_information_saved_to_in_the_Cloud_Insights_Acquisition_Unit)[知识库](https://kb.netapp.com/Advice_and_Troubleshooting/Cloud_Services/Cloud_Insights/Where_is_the_proxy_information_saved_to_in_the_Cloud_Insights_Acquisition_Unit)["](https://kb.netapp.com/Advice_and_Troubleshooting/Cloud_Services/Cloud_Insights/Where_is_the_proxy_information_saved_to_in_the_Cloud_Insights_Acquisition_Unit)。

#### 查看代理 **URL**

您可以通过以下方式查看代理端点 URL: 在入职期间选择数据收集器时单击 \* 代理设置 \* 链接,或者单击 \* 帮 助 > 支持 \* 页面上 \_ 代理设置 \_ 下的链接。此时将显示如下表。

#### **Proxy Settings**

If your organization requires proxy usage for internet access, you need to understand your organization's proxy behavior and O seek certain exceptions for Cloud Insights to work. The simplest way is to add the following domains to the exception list:

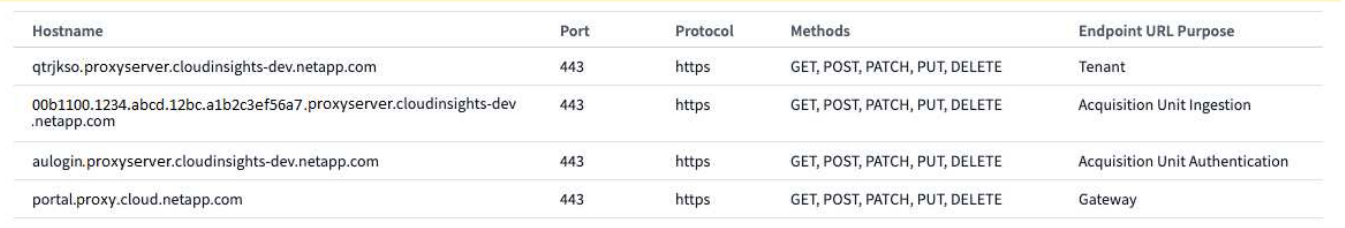

如果您的环境中具有工作负载安全性、则已配置的端点URL也会显示在此列表中。

## 卸载采集单元

要卸载采集单元软件,请执行以下操作:

• Windows : \*

如果要卸载\* Windows \*采集单元:

- 1. 在采集单元服务器 /VM 上,打开控制面板并选择 \* 卸载程序 \* 。选择要删除的 Cloud Insights 采集单元程 序。
- 2. 单击卸载并按照提示进行操作。

• Linux : \*

如果要卸载\* Linux \*采集单元:

1. 在采集单元服务器 /VM 上, 运行以下命令:

```
 sudo cloudinsights-uninstall.sh -p
. 要获得卸载帮助,请运行:
```
sudo cloudinsights-uninstall.sh --help

• Windows和Linux: \*

卸载**AU**后:

- 1. 在Cloud Insights中,转至\*Observability > Collectors并选择\*Acquisition Unit\*选项卡。
- 2. 单击要卸载的采集单元右侧的选项按钮,然后选择 *Delete* 。只有在未分配任何数据收集器的情况下,才能 删除采集单元。

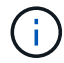

您不能删除已连接数据收集器的采集单元(AU)。在删除原始AU之前、请将所有AU的数据收集器 移至另一个AU (编辑此收集器并仅选择其他AU)。

正在使用旁边带有星号的采集单元进行设备解析。删除此AU之前、您必须选择另一个AU以用于设备解析。将鼠 标悬停在其他AU上、然后打开"三点"菜单、选择"用于设备分辨率"。

cbc-cloudinsights-au  $\triangle$   $\triangle$ 

10.65.57.18

This Acquisition Unit is used for Device Resolution.

重新安装采集单元

要在同一服务器 /VM 上重新安装采集单元,必须执行以下步骤:

开始之前

在重新安装采集单元之前,您必须在单独的服务器 /VM 上配置一个临时采集单元。

步骤

- 1. 登录到采集单元服务器 /VM 并卸载 AU 软件。
- 2. 登录到Cloud Insights环境并转到\*Observability > Collectors \*。
- 3. 对于每个数据收集器,单击右侧的选项菜单,然后选择 *Edit* 。将数据收集器分配给临时采集单元,然后单击 \* 保存 \* 。

您还可以选择多个相同类型的数据收集器,然后单击 \* 批量操作 \* 按钮。选择 *Edit* 并将数据收集器分配给临 时采集单元。

- 4. 将所有数据收集器移至临时采集单元后、转到\*可观察性>收集器\*并选择\*采集单元\*选项卡。
- 5. 单击要重新安装的采集单元右侧的选项按钮,然后选择 *Delete* 。只有在未分配任何数据收集器的情况下, 才能删除采集单元。
- 6. 现在,您可以在原始服务器 /VM 上重新安装采集单元软件。单击 \* + 采集单元 \* ,然后按照上述说明安装采 集单元。
- 7. 重新安装采集单元后,将数据收集器重新分配给采集单元。

### 查看 **AU** 详细信息

采集单元( Acquisition Unit , AU )详细信息页面提供了有关 AU 的有用详细信息以及有助于进行故障排除的 信息。AU 详细信息页面包含以下部分:

- 显示以下内容的 \* 摘要 \* 部分:
	- 采集单元的 \* 名称 \* 和 \* IP \*
	- AU 的当前连接 \* 状态 \*
	- \* 上次报告 \* 成功的数据收集器轮询时间
	- AU 计算机的 \* 操作系统 \*
	- AU 的任何当前 \* 注释 \* 。使用此字段输入 AU 的注释。此字段将显示最近添加的注释。
- 显示每个数据收集器的 AU \* 数据收集器 \* 的表:
	- \* 名称 \* 单击此链接可使用追加信息深入查看数据收集器的详细信息页面
	- \* 状态 \* —成功或错误信息
	- \* 类型 \* —供应商 / 型号
	- 数据收集器的 \* IP \* 地址
	- 当前 \* 影响 \* 级别
	- \* 上次采集 \* 时间 上次成功轮询数据收集器的时间

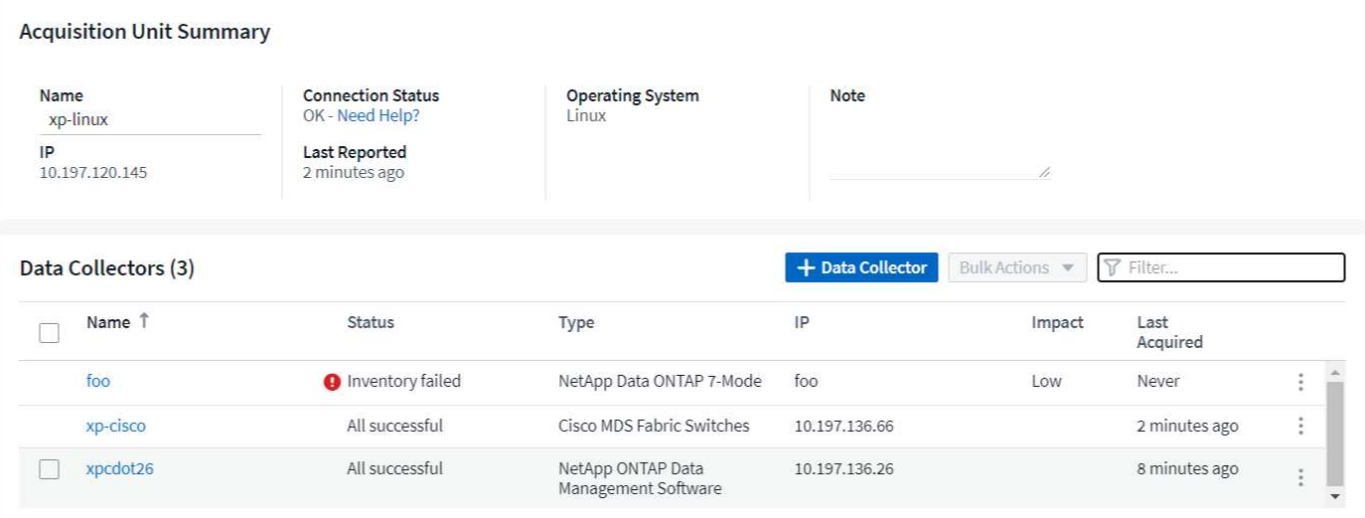

对于每个数据收集器,您可以单击 " 三点 " 菜单来克隆,编辑,轮询或删除数据收集器。您也可以在此列表中选 择多个数据收集器来对其执行批量操作。

要重新启动采集单元,请单击页面顶部的 \* 重新启动 \* 按钮。下拉此按钮可在出现连接问题时尝试 \* 还原连接 \* 到 AU 。

## <span id="page-14-0"></span>配置代理以收集数据**(Windows/Linux)**

Cloud Insights 使用 ["Telegraf"](https://docs.influxdata.com/telegraf) 作为收集集成数据的代理。Telegraf 是一种插件驱动的服务 器代理,可用于收集和报告指标,事件和日志。输入插件用于通过直接访问系统 /OS ,调 用第三方 API 或侦听已配置的流(例如 Kafka , statsD 等)。输出插件用于将收集的指 标,事件和日志从代理发送到 Cloud Insights 。

Cloud Insights 的当前Telegraf版本为\*。1.24.0\*。

有关在Kubnetes上安装的信息、请参见 ["NetApp Kubernetes](https://docs.netapp.com/zh-cn/cloudinsights/task_config_telegraf_agent_k8s.html)[监控操作](https://docs.netapp.com/zh-cn/cloudinsights/task_config_telegraf_agent_k8s.html)[员](https://docs.netapp.com/zh-cn/cloudinsights/task_config_telegraf_agent_k8s.html)["](https://docs.netapp.com/zh-cn/cloudinsights/task_config_telegraf_agent_k8s.html) 页面。

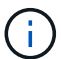

为了准确地进行审核和报告数据,强烈建议使用 \* 网络时间协议 ( NTP ) \* 或 \* 简单网络时间协 议( SNTP ) \* 同步 Agent 计算机上的时间。

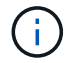

如果要在安装代理之前验证安装文件,请参见以下章节 [验证校验和]。

## 安装代理

如果您要安装服务数据收集器,但尚未配置代理,则系统会提示您先为相应的操作系统安装代理。本主题介绍如 何在以下操作系统上安装 Telegraf 代理:

- [Windows](#page-15-0)
- [RHEL](#page-17-0) [和](#page-17-0) [CentOS](#page-17-0)
- [Ubuntu](#page-19-0) [和](#page-19-0) [Debian](#page-19-0)

要安装代理,无论您使用的是哪个平台,都必须先执行以下操作:

- 1. 登录到要用于代理的主机。
- 2. 登录到Cloud Insights环境并导航到\*Observability > Collectors \*。
- 3. 单击 \* + Data Collector\* 并选择要安装的数据收集器。
- 4. 为您的主机选择合适的平台(Windows、Linux)
- 5. 对每个平台执行其余步骤。

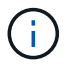

在主机上安装代理后,无需在该主机上重新安装代理。

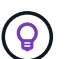

在服务器 /VM 上安装代理后, Cloud Insights 除了从您配置的任何数据收集器收集数据之外,还 会从该系统收集指标。这些指标将作为收集 [""](https://docs.netapp.com/zh-cn/cloudinsights/task_config_telegraf_node.html) [节点](https://docs.netapp.com/zh-cn/cloudinsights/task_config_telegraf_node.html) ["](https://docs.netapp.com/zh-cn/cloudinsights/task_config_telegraf_node.html) [指](https://docs.netapp.com/zh-cn/cloudinsights/task_config_telegraf_node.html)[标](https://docs.netapp.com/zh-cn/cloudinsights/task_config_telegraf_node.html)["](https://docs.netapp.com/zh-cn/cloudinsights/task_config_telegraf_node.html)。

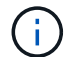

如果您使用的是代理,请在安装 Telegraf 代理之前阅读适用于您的平台的代理说明。

### 日志位置

Telegraf日志消息会从stdout重定向到以下日志文件(默认为):

• rell/CentOS: /var/log/centraf/telegraf.log

- Ubuntu或Debian:/var/log/unnellagaf/telegraf.log
- Windows:C:\Program Files\tringaf\telegraf.log

#### <span id="page-15-0"></span>**Windows**

前提条件:

- 必须安装 PowerShell
- 如果您使用的是代理、则必须按照\*为Windows配置代理支持"一节中的说明进行操作。

#### 为 **Windows** 配置代理支持

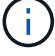

如果您的环境使用代理、请在安装之前阅读本节。

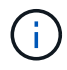

以下步骤概述了设置 *http\_proxy/https\_proxy\_environment* 变量所需的操作。对于某些代理环境 ,用户可能还需要设置 *\_no\_proxy environment* 变量。

对于驻留在代理后面的系统,请执行以下操作以设置 *https\_proxy* 和 / 或 *http\_proxy* 环境变量 \* 先前 \* 以安装 Telegraf 代理:

```
[System.Environment]::SetEnvironmentVariable("https_proxy",
"<proxy_server>:<proxy_port>",
[System.EnvironmentVariableTarget]::Machine)
```
安装代理

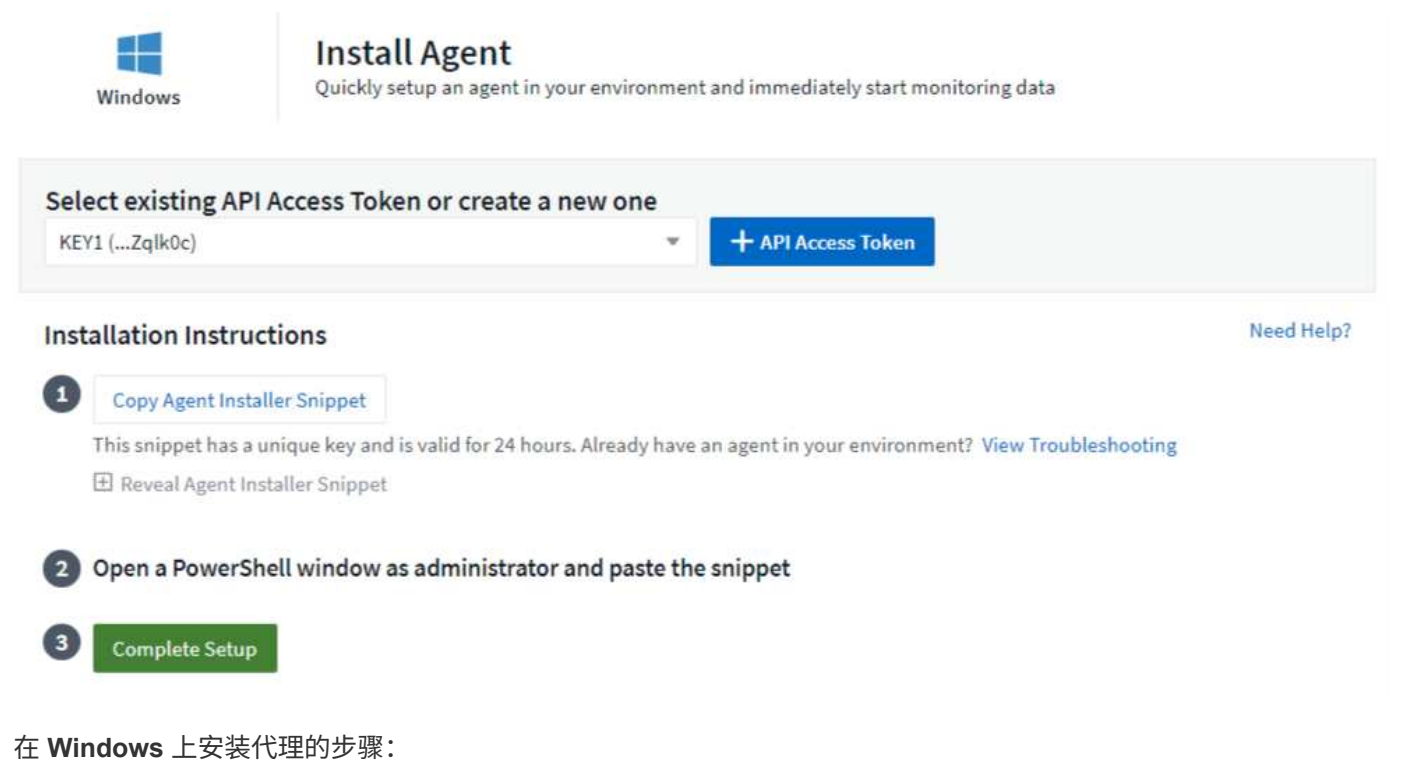

1. 选择代理访问密钥。

- 2. 从代理安装对话框复制命令块。您可以单击剪贴板图标将命令快速复制到剪贴板。
- 3. 打开 PowerShell 窗口
- 4. 将命令粘贴到 PowerShell 窗口中, 然后按 Enter 键。
- 5. 此命令将下载相应的代理安装程序并进行安装,然后设置默认配置。完成后,它将重新启动代理服务。此命 令具有唯一的密钥,有效期为 24 小时。
- 6. 单击 \* 完成 \* 或 \* 继续 \*

安装代理后,您可以使用以下命令启动 / 停止此服务:

```
Start-Service telegraf
Stop-Service telegraf
```
卸载代理

要在 Windows 上卸载代理,请在 PowerShell 窗口中执行以下操作:

1. 停止并删除 Telegraf 服务:

```
Stop-Service telegraf
sc.exe delete telegraf
```
2. 从存储中删除证书:

```
cd Cert:\CurrentUser\Root
//rm E5FB7B68C08B1CA902708584C274F8EFC7BE8ABC
rm 1A918038E8E127BB5C87A202DF173B97A05B4996
```
- 3. 删除 *C* : *\Program Files\Ceraf* 文件夹以删除二进制文件,日志和配置文件
- 4. 从注册表中删除 *system\CurrentControlSet\Services\EventLog\Application\Ceaf* 密钥

升级代理

要升级电报代理,请执行以下操作:

1. 停止并删除此电报服务:

```
Stop-Service telegraf
sc.exe delete telegraf
```
- 2. 从注册表中删除 *system\CurrentControlSet\Services\EventLog\Application\Ceaf* 密钥
- 3. 删除 \_C : \Program Files\celaf\celeaf.conf
- 4. 删除 C: \Program Files\caraf\caraf.exe
- 5. ["](https://docs.netapp.com/zh-cn/cloudinsights/.html#windows)[安装](https://docs.netapp.com/zh-cn/cloudinsights/.html#windows)[新](https://docs.netapp.com/zh-cn/cloudinsights/.html#windows)[代理](https://docs.netapp.com/zh-cn/cloudinsights/.html#windows)["](https://docs.netapp.com/zh-cn/cloudinsights/.html#windows)。

#### <span id="page-17-0"></span>**RHEL** 和 **CentOS**

前提条件:

- 必须提供以下命令: curl , sudo , ping , sha256sum , openssl , 和 dmidecode
- 如果您使用的是代理、则必须按照\*为RHEL/CentOS\*配置代理支持"一节中的说明进行操作。

为 **RHEL/CentOS** 配置代理支持

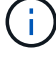

如果您的环境使用代理、请在安装之前阅读本节。

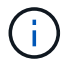

以下步骤概述了设置 *http\_proxy/https\_proxy\_environment* 变量所需的操作。对于某些代理环境 ,用户可能还需要设置 *\_no\_proxy environment* 变量。

对于驻留在代理后面的系统,请执行以下步骤 \* 先前 \* 以安装 Telegraf 代理:

1. 为当前用户设置 *https\_proxy* 和 / 或 *http\_proxy* 环境变量:

```
export https proxy=<proxy server>:<proxy port>
. 创建 /etc/default/tengraf_, 并插入 _https_proxy_and/or _http_proxy_
变量的定义:
```
https proxy=<proxy server>:<proxy port>

安装代理

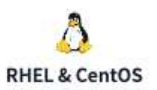

#### **Install Agent**

Quickly setup an agent in your environment and immediately start monitoring data

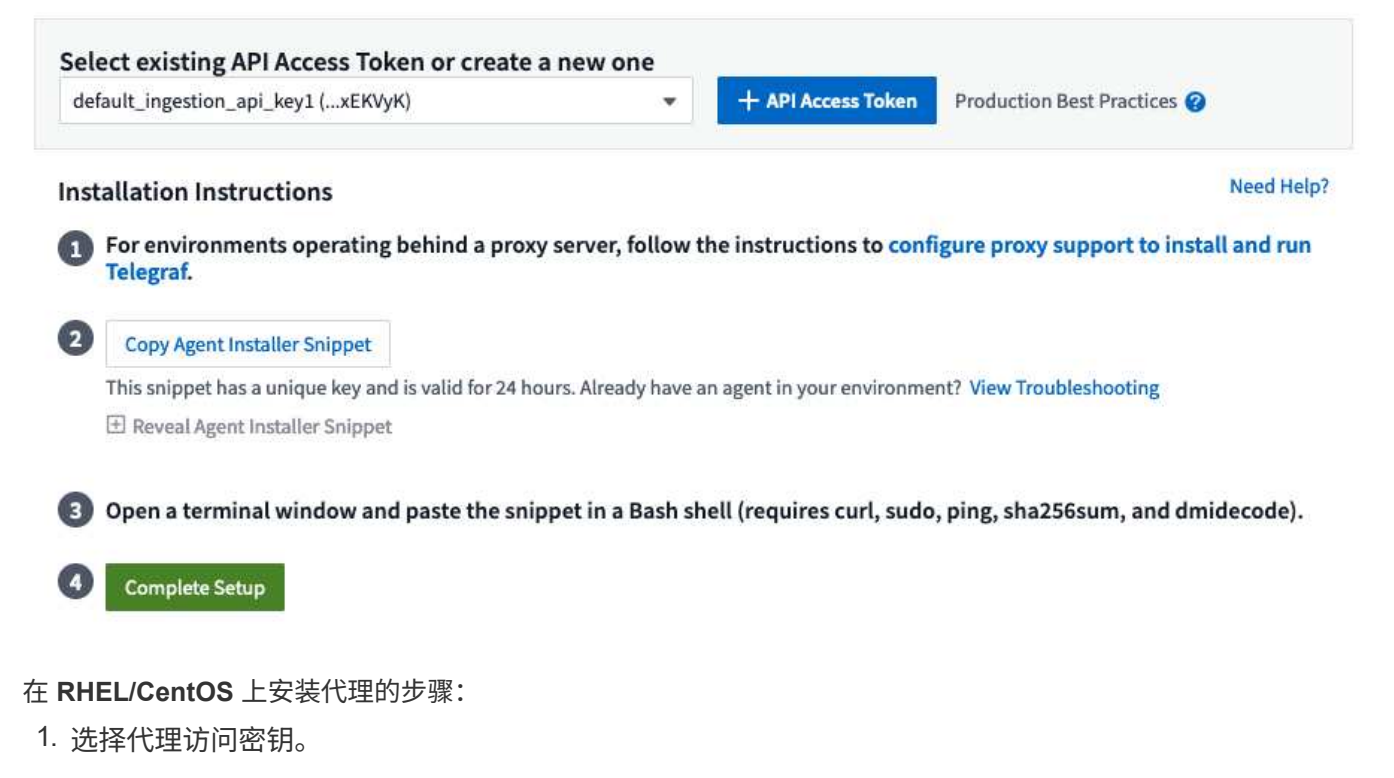

- 2. 从代理安装对话框复制命令块。您可以单击剪贴板图标将命令快速复制到剪贴板。
- 3. 打开 Bash 窗口
- 4. 将命令粘贴到 Bash 窗口中,然后按 Enter 键。
- 5. 此命令将下载相应的代理安装程序并进行安装,然后设置默认配置。完成后,它将重新启动代理服务。此命 令具有唯一的密钥,有效期为 24 小时。
- 6. 单击 \* 完成 \* 或 \* 继续 \*

安装代理后,您可以使用以下命令启动 / 停止此服务:

如果您的操作系统使用的是 systemd ( CentOS 7+ 和 RHEL 7+ ):

```
sudo systemctl start telegraf
sudo systemctl stop telegraf
```
如果您的操作系统未使用 systemd ( CentOS 7+ 和 RHEL 7+ ):

```
sudo service telegraf start
sudo service telegraf stop
```
卸载代理

要在 Rhel/CentOS 上卸载代理,请在 Bash 终端中执行以下操作:

1. 停止 Telegraf 服务:

```
systemctl stop telegraf (If your operating system is using systemd
(CentOS 7+ and RHEL 7+)
/etc/init.d/telegraf stop (for systems without systemd support)
```
2. 删除 Telegraf 代理:

 yum remove telegraf . 删除可能遗留的任何配置或日志文件:

```
rm -rf /etc/telegraf*
rm -rf /var/log/telegraf*
```
升级代理

要升级电报代理,请执行以下操作:

1. 停止电报服务:

```
systemctl stop telegraf (If your operating system is using systemd
(CentOS 7+ and RHEL 7+)
/etc/init.d/telegraf stop (for systems without systemd support)
```
2. 删除先前的电报代理:

```
 yum remove telegraf
. xref:{relative path}#rhel-and-centos["安装新代理"]。
```
#### <span id="page-19-0"></span>**Ubuntu** 和 **Debian**

前提条件:

- 必须提供以下命令: curl , sudo , ping , sha256sum , openssl , 和 dmidecode
- 如果您使用的是代理、则必须按照\*为Ubuntu或Debian配置代理支持\*一节中的说明进行操作。

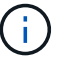

如果您的环境使用代理、请在安装之前阅读本节。

Ť.

以下步骤概述了设置 *http\_proxy/https\_proxy\_environment* 变量所需的操作。对于某些代理环境 ,用户可能还需要设置 *\_no\_proxy environment* 变量。

对于驻留在代理后面的系统,请执行以下步骤 \* 先前 \* 以安装 Telegraf 代理:

1. 为当前用户设置 *https\_proxy* 和 / 或 *http\_proxy* 环境变量:

```
export https proxy=<proxy server>:<proxy port>
. 创建 /etc/default/celaff , 并插入  https proxy and/or  http proxy
变量的定义:
```
https proxy=<proxy server>:<proxy port>

安装代理

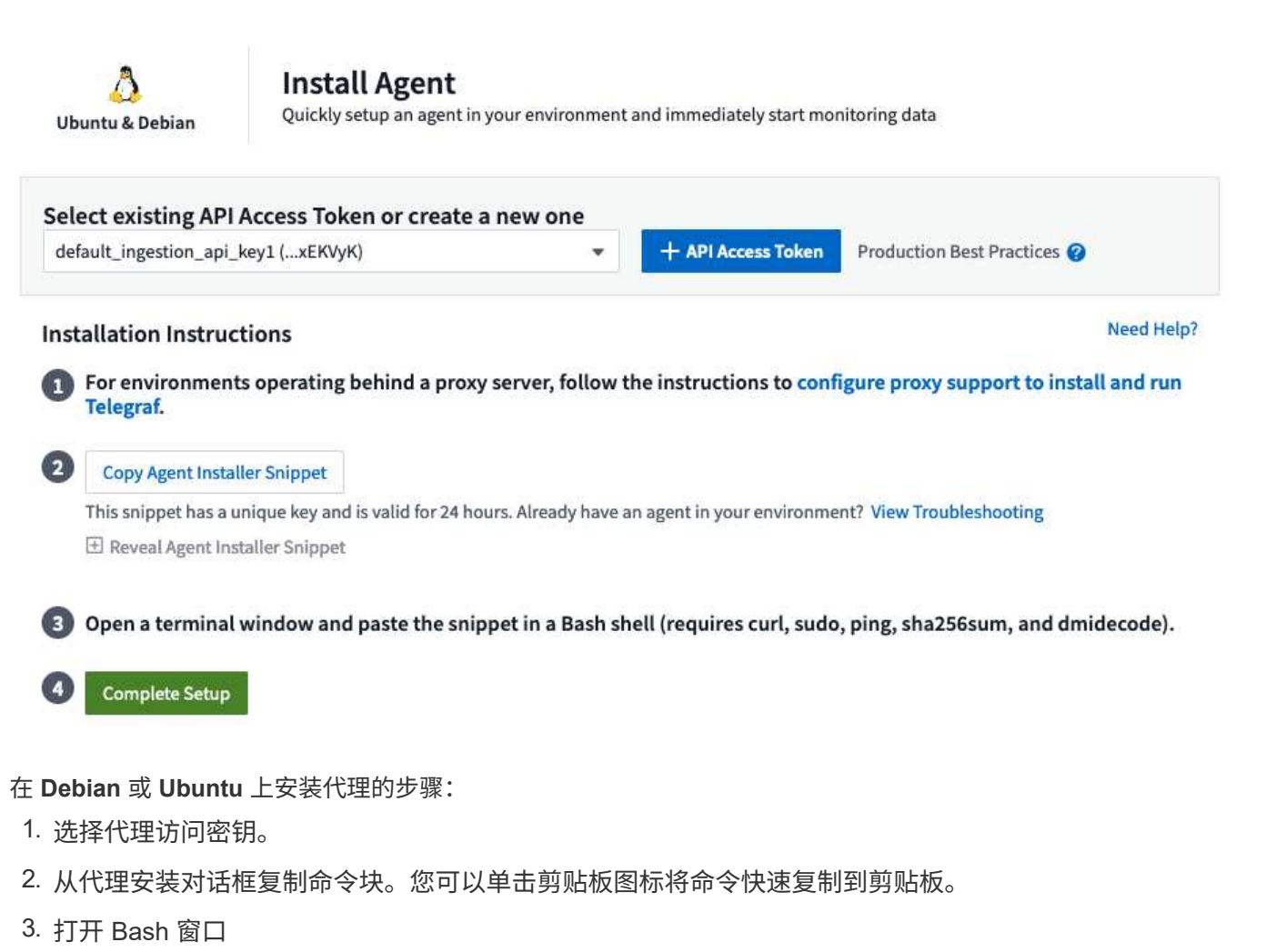

- 4. 将命令粘贴到 Bash 窗口中, 然后按 Enter 键。
- 5. 此命令将下载相应的代理安装程序并进行安装,然后设置默认配置。完成后,它将重新启动代理服务。此命 令具有唯一的密钥,有效期为 24 小时。
- 6. 单击 \* 完成 \* 或 \* 继续 \*

安装代理后,您可以使用以下命令启动 / 停止此服务:

如果您的操作系统使用的是 systemd :

```
sudo systemctl start telegraf
sudo systemctl stop telegraf
```
如果您的操作系统未使用 systemd :

```
sudo service telegraf start
sudo service telegraf stop
```
#### 卸载代理

要在 Ubuntu 或 Debian 上卸载代理,请在 Bash 终端中运行以下命令:

1. 停止 Telegraf 服务:

systemctl stop telegraf (If your operating system is using systemd) /etc/init.d/telegraf stop (for systems without systemd support)

2. 删除 Telegraf 代理:

```
 dpkg -r telegraf
. 删除可能遗留的任何配置或日志文件:
```

```
rm -rf /etc/telegraf*
rm -rf /var/log/telegraf*
```
升级代理

要升级电报代理,请执行以下操作:

1. 停止电报服务:

```
systemctl stop telegraf (If your operating system is using systemd)
/etc/init.d/telegraf stop (for systems without systemd support)
```
#### 2. 删除先前的电报代理:

```
 dpkg -r telegraf
. xref:{relative path}#ubuntu-and-debian["安装新代理"]。
```
## 验证校验和

Cloud Insights 代理安装程序会执行完整性检查,但某些用户可能希望在安装或应用下载的项目之前执行自己的 验证。为此、可以下载安装程序并为下载的软件包生成校验和、然后将校验和与安装说明中显示的值进行比较。

#### 下载安装程序包而不安装

要执行仅下载操作(与默认的下载和安装操作相反)、用户可以编辑从UI获取的代理安装命令并删除尾随的"install" 选项。

请按照以下步骤操作:

- 1. 按照说明复制 Agent 安装程序代码片段。
- 2. 请将代码片段粘贴到文本编辑器中,而不是将其粘贴到命令窗口中。
- 3. 从命令中删除末尾的"--install"(Linux)或"-install"(Windows)。
- 4. 从文本编辑器复制整个命令。
- 5. 现在,将其粘贴到命令窗口(在工作目录中)并运行。

非 Windows (这些示例适用于 Kubernetes ;实际脚本名称可能有所不同);

• Download and install (下载并安装) (默认):

```
 installerName=cloudinsights-kubernetes.sh … && sudo -E -H
./$installerName --download –-install
```
\* 仅下载:

```
installerName=cloudinsights-kubernetes.sh … && sudo -E -H
./$installerName --download
```
Windows

• Download and install (下载并安装) (默认):

```
 !$($installerName=".\cloudinsights-windows.ps1") … -and
$(&$installerName -download -install)
* 仅下载:
```

```
!$($installerName=".\cloudinsights-windows.ps1") … -and
$(&$installerName -download)
```
仅下载命令会将所有所需的项目从 Cloud Insights 下载到工作目录。这些项目包括但不限于:

- 安装脚本
- 环境文件
- YAML 文件
- 校验和文件(以SHA256.signed/SHA256.ps1结尾)

安装脚本,环境文件和 YAML 文件可以通过目视检查进行验证。

```
生成校验和值
```
要生成校验和值、请对相应平台执行以下命令:

• RHEL/Ubuntu:

```
sha256sum <package name>
* Windows
```
Get-FileHash telegraf.zip -Algorithm SHA256 | Format-List

#### 验证校验和

从校验和文件中提取预期的校验和

• 非 Windows :

```
 openssl smime -verify -in telegraf*.sha256.signed -CAfile
netapp_cert.pem -purpose any -nosigs -noverify
* Windows
```
(Get-Content telegraf.zip.sha256.ps1 -First 1).toUpper()

#### 安装下载的软件包

在对所有项目进行满意的验证后,可以通过运行以下命令启动代理安装:

非 Windows :

```
sudo -E -H ./<installation script name> --install
Windows
```
.\cloudinsights-windows.ps1 -install

## 故障排除

在设置代理时遇到问题时要尝试的一些操作:

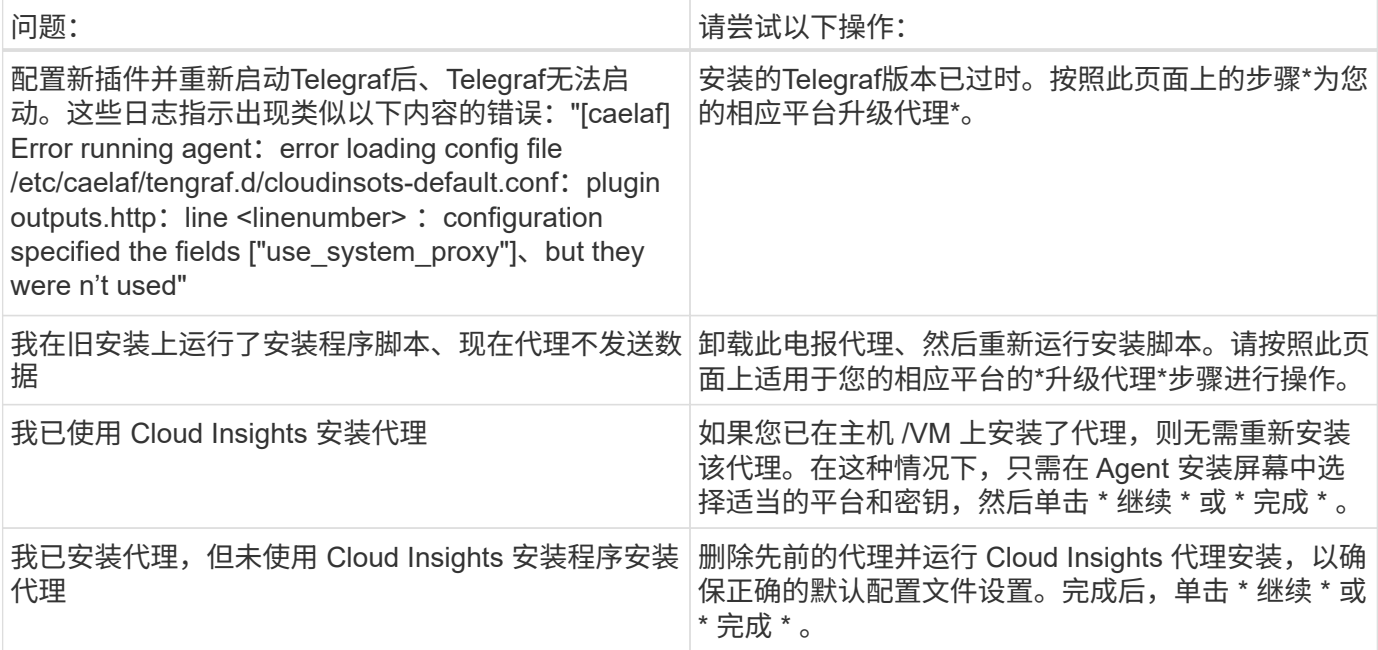

可以从找到追加信息 ["](https://docs.netapp.com/zh-cn/cloudinsights/concept_requesting_support.html)[支持](https://docs.netapp.com/zh-cn/cloudinsights/concept_requesting_support.html)["](https://docs.netapp.com/zh-cn/cloudinsights/concept_requesting_support.html) 页面或中的 ["](https://docs.netapp.com/zh-cn/cloudinsights/reference_data_collector_support_matrix.html)[数据收集器支持](https://docs.netapp.com/zh-cn/cloudinsights/reference_data_collector_support_matrix.html)[列表](https://docs.netapp.com/zh-cn/cloudinsights/reference_data_collector_support_matrix.html)["](https://docs.netapp.com/zh-cn/cloudinsights/reference_data_collector_support_matrix.html)。

## <span id="page-24-0"></span>配置数据收集器

您可以在 Cloud Insights 环境中配置数据收集器,以便从数据中心中的设备收集数据。

开始之前

- 您必须先配置采集单元,然后才能开始收集数据。
- 您需要从中收集数据的设备的凭据。
- 要从中收集数据的所有设备都需要设备网络地址,帐户信息和密码。

#### 步骤

1. 从Cloud Insights菜单中,单击\*Observability > Collectors\*

系统将显示供应商安排的可用数据收集器。

2. 单击\*+ Collector \*并选择要配置的数据收集器。

在对话框中,您可以配置数据收集器并添加采集单元。

3. 输入数据收集器的名称。

名称可以包含字母( a-z ),数字( 0-9 ),短划线( - ),下划线( ),撇号( ' ),和句点( . )。

- 4. 输入要与此数据收集器关联的采集单元。
- 5. 在配置屏幕中输入所需字段。
- 6. 当系统提示您配置通知时,选择通过电子邮件, Webhook 或这两者发出警报,然后选择要通知的警报类型 (严重,警告,信息和 / 或已解决)。您可以选择通知到全局监控器收件人列表(在 \* 管理 > 通知 \* 中配置 ),也可以指定其他收件人。准备好继续后,单击 \* 完成设置 \*

#### Customize notifications for this collector

ONTAP Default monitors are preconfigured to send email notifications to "Global Monitor Recipient List", you can add additional email addresses for this data collector.

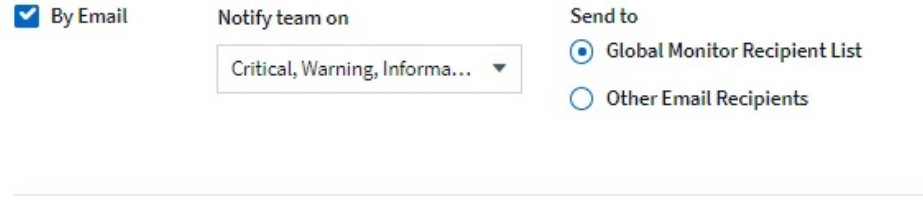

By Webhook Enable webhook notification to add recipients

查看\* ONTAP 数据收集器\*登录页面时、您可以单击数据收集器摘要部分"通知"字段中的铅笔图标来修改通知。

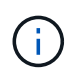

ONTAP 数据收集器通知优先于与集群/数据收集器相关的任何特定监控器通知。您为Data Collector本身设置的收件人列表将接收数据收集器警报。如果没有活动的数据收集器警报、则监 控器生成的警报将发送到特定的监控器收件人。

#### **Summary**

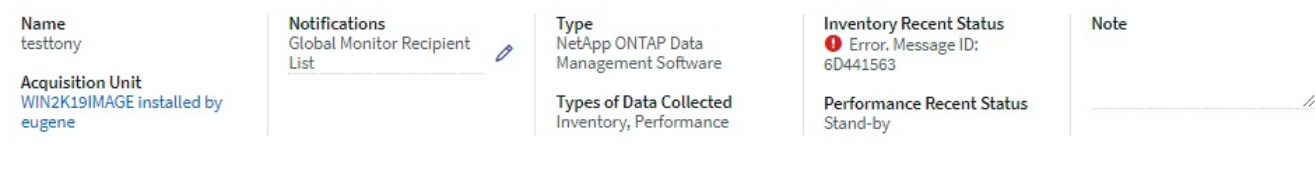

- 1. 单击 \* 高级配置 \* 以添加其他配置字段。(并非所有数据收集器都需要高级配置。)
- 2. 单击 \* 测试配置 \* 以验证是否已正确配置数据收集器。
- 3. 单击 \* 添加收集器 \* 以保存配置并将数据收集器添加到 Cloud Insights 租户。

添加新的数据收集器后, Cloud Insights 将启动三个轮询:

- 第一次清单轮询: 立即
- 首次执行性能数据轮询以建立基线:在清单轮询之后立即执行
- 第二次性能轮询:完成第一次性能轮询后 15 秒内

然后,轮询将根据配置的清单和性能轮询间隔进行。

## <span id="page-26-0"></span>确定数据收集器采集状态

## 由于数据收集器是 Cloud Insights 的主要信息源,因此您必须确保它们保持运行状态。

数据收集器状态显示在任何资产页面的右上角,显示为消息 "acquired N minutes agy" ,其中 N 表示资产数据收 集器的最新采集时间。同时,还会显示采集时间 / 日期。

单击此消息将显示一个表,其中包含数据收集器名称,状态和上次成功采集时间。如果您以管理员身份登录,则 单击表中的数据收集器名称链接将转到该数据收集器的详细信息页面。

## <span id="page-26-1"></span>管理已配置的数据收集器

通过 "Installed Data Collectors" 页面,您可以访问为 Cloud Insights 配置的数据收集器。 您可以使用此页面修改现有数据收集器。

#### 步骤

1. 在Cloud Insights菜单中,单击\*Observability > Collectors\*

此时将显示 Available Data Collector 屏幕。

2. 单击 \* 已安装的数据收集器 \*

此时将显示所有已安装的数据收集器的列表。此列表提供了收集器名称,状态,收集器正在访问的 IP 地址 以及上次从 A 设备采集数据的时间。可在此屏幕上执行的操作包括:

- 控制轮询
- 更改数据收集器凭据
- 克隆数据收集器

## 控制 **Data Collector** 轮询

对数据收集器进行更改后,您可能希望它立即轮询以检查所做的更改,或者在处理问题时,您可能希望将数据收 集器上的数据收集延迟一,三或五天。

#### 步骤

- 1. 在Cloud Insights菜单中,单击\*Observability > Collectors\*
- 2. 单击 \* 已安装的数据收集器 \*
- 3. 选中要更改的 Data Collector 左侧的复选框
- 4. 单击 \* 批量操作 \* 并选择要执行的轮询操作。

可以在多个数据收集器上同时执行批量操作。选择数据收集器,然后从 \* 批量操作 \* 菜单中选择要执行的 操作。

编辑数据收集器信息

您可以编辑现有数据收集器设置信息。

要编辑单个数据收集器,请执行以下操作:

- 1. 在Cloud Insights菜单中,单击\*Observability > Collectors\*以打开已安装的数据收集器列表。
- 2. 在要修改的数据收集器右侧的选项菜单中,单击 \* 编辑 \* 。

此时将打开编辑收集器对话框。

3. 输入所做的更改并单击 \* 测试配置 \* 以测试新配置,或者单击 \* 保存 \* 以保存配置。

您还可以编辑多个数据收集器:

- 1. 选中要更改的每个数据收集器左侧的复选框。
- 2. 单击 \* 批量操作 \* 按钮并选择 \* 编辑 \* 以打开编辑数据收集器对话框。
- 3. 按上述方式修改字段。

 $\mathbf{d}$ 选定的数据收集器必须是相同的供应商和型号,并且位于同一个采集单元上。

编辑多个数据收集器时, " 数据收集器名称 " 字段显示 " 混合 " ,无法编辑。用户名和密码等其他字段显示 为 " 混合 " ,可以进行编辑。在选定数据收集器中共享相同值的字段将显示当前值,并且可以进行编辑。

编辑多个数据收集器时, \* 测试配置 \* 按钮不可用。

#### 克隆数据收集器

使用克隆工具,您可以快速添加与其他数据源具有相同凭据和属性的数据源。通过克隆,您可以轻松配置同一设 备类型的多个实例。

步骤

- 1. 在Cloud Insights菜单中,单击\*Observability > Collectors\*。
- 2. 单击 \* 已安装的数据收集器 \* 。
- 3. 单击要复制的数据收集器左侧的复选框。
- 4. 在选定数据收集器右侧的选项菜单中,单击 \* 克隆 \*。

此时将显示克隆数据收集器对话框。

- 5. 在必填字段中输入新信息。
- 6. 单击 \* 保存 \* 。

#### 完成后

克隆操作会复制所有其他属性和设置以创建新的数据收集器。

## 对数据收集器执行批量操作

您可以同时编辑多个数据收集器的某些信息。通过此功能,您可以对多个数据收集器启动轮询,延迟轮询以及恢 复轮询。此外,您还可以删除多个数据收集器。

步骤

1. 在Cloud Insights菜单中,单击\*Observability > Collectors\*

- 2. 单击 \* 已安装的数据收集器 \*
- 3. 单击要修改的数据收集器左侧的复选框。
- 4. 在右侧的选项菜单中,单击要执行的选项。

完成后

您选择的操作将在数据收集器上执行。如果选择删除数据收集器,则会显示一个对话框,要求您遵从此操作。

## <span id="page-28-0"></span>研究发生故障的数据收集器

如果数据收集器出现故障消息且影响严重或中等,则需要使用数据收集器摘要页面及其链 接信息来研究此问题。

按照以下步骤确定出现故障的数据收集器的发生原因。数据收集器故障消息显示在 \* 管理 \* 菜单和 \* 已安装的数 据收集器 \* 页面上。

#### 步骤

- 1. 单击 \* 管理 \* > \* 数据收集器 \* > \* 已安装的数据收集器 \* 。
- 2. 单击故障数据收集器的链接名称以打开摘要页面。
- 3. 在摘要页面上,检查注释区域以阅读可能也在调查此故障的其他工程师可能留下的任何注释。
- 4. 记下所有性能消息。
- 5. 将鼠标指针移动到 " 事件时间线 " 图的各个部分上以显示追加信息。
- 6. 选择显示在事件时间线下方的设备错误消息,然后单击消息右侧显示的错误详细信息图标。

错误详细信息包括错误消息的文本,最可能的原因,正在使用的信息以及可尝试更正问题的建议。

- 7. 在 " 此数据收集器报告的设备 " 区域中,您可以筛选列表以仅显示感兴趣的设备,并且可以单击某个设备的 链接 \* 名称 \* 以显示该设备的资产页面。
- 8. 返回数据收集器摘要页面后,请查看页面底部的 \* 显示最近更改 \* 区域,以查看最近的更改是否可能导致此 问题。

#### 版权信息

版权所有 © 2024 NetApp, Inc.。保留所有权利。中国印刷。未经版权所有者事先书面许可,本文档中受版权保 护的任何部分不得以任何形式或通过任何手段(图片、电子或机械方式,包括影印、录音、录像或存储在电子检 索系统中)进行复制。

从受版权保护的 NetApp 资料派生的软件受以下许可和免责声明的约束:

本软件由 NetApp 按"原样"提供,不含任何明示或暗示担保,包括但不限于适销性以及针对特定用途的适用性的 隐含担保,特此声明不承担任何责任。在任何情况下,对于因使用本软件而以任何方式造成的任何直接性、间接 性、偶然性、特殊性、惩罚性或后果性损失(包括但不限于购买替代商品或服务;使用、数据或利润方面的损失 ;或者业务中断),无论原因如何以及基于何种责任理论,无论出于合同、严格责任或侵权行为(包括疏忽或其 他行为),NetApp 均不承担责任,即使已被告知存在上述损失的可能性。

NetApp 保留在不另行通知的情况下随时对本文档所述的任何产品进行更改的权利。除非 NetApp 以书面形式明 确同意,否则 NetApp 不承担因使用本文档所述产品而产生的任何责任或义务。使用或购买本产品不表示获得 NetApp 的任何专利权、商标权或任何其他知识产权许可。

本手册中描述的产品可能受一项或多项美国专利、外国专利或正在申请的专利的保护。

有限权利说明:政府使用、复制或公开本文档受 DFARS 252.227-7013 (2014 年 2 月)和 FAR 52.227-19 (2007 年 12 月)中"技术数据权利 — 非商用"条款第 (b)(3) 条规定的限制条件的约束。

本文档中所含数据与商业产品和/或商业服务(定义见 FAR 2.101)相关,属于 NetApp, Inc. 的专有信息。根据 本协议提供的所有 NetApp 技术数据和计算机软件具有商业性质,并完全由私人出资开发。 美国政府对这些数 据的使用权具有非排他性、全球性、受限且不可撤销的许可,该许可既不可转让,也不可再许可,但仅限在与交 付数据所依据的美国政府合同有关且受合同支持的情况下使用。除本文档规定的情形外,未经 NetApp, Inc. 事先 书面批准,不得使用、披露、复制、修改、操作或显示这些数据。美国政府对国防部的授权仅限于 DFARS 的第 252.227-7015(b)(2014 年 2 月)条款中明确的权利。

商标信息

NetApp、NetApp 标识和 <http://www.netapp.com/TM> 上所列的商标是 NetApp, Inc. 的商标。其他公司和产品名 称可能是其各自所有者的商标。